# Salary Finance Employer Handbook

Employee Validation Application 5.0 (EVA) - Proactive

Validation Only

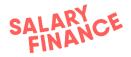

# Contents Page

| Contents Page |                                               | 1  |
|---------------|-----------------------------------------------|----|
| Overview      |                                               | 3  |
|               | Service Provision                             | 3  |
|               | Proactive Validation                          | 4  |
|               | 1. Process A - Employee Validation Import     | 4  |
|               | 1.1 Preparing the Payroll File                | 4  |
|               | Payroll File Specifications                   | 4  |
|               | 1.2 Encrypting and Uploading the Payroll File | 7  |
|               | Process overview                              | 7  |
|               | Step 1: Upload your data into the app         | 7  |
|               | Step 2: Encrypt the data                      | 9  |
|               | Step 3: Upload the data to Salary Finance     | 9  |
|               | Mapping your column headers                   | 11 |
|               | Updating the application                      | 14 |
|               | Error messages                                | 16 |
|               | Appendix                                      | 17 |

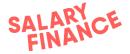

# Overview

The Salary Finance HR Portal manages three separate processes:

- 1. Employee Proactive Validation Import
  - o import encrypted and hashed employee data (process A)
- 2. Downloading the deductions file
  - NOT COVERED IN THIS DOCUMENT
- 3. Uploading deductions confirmation file
  - NOT COVERED IN THIS DOCUMENT

The execution of these services has been agreed between your company ('Employer') and Salary Finance Limited and the process dates are documented in Operational Schedule for each payroll.

An example of this schedule is located in Appendix 1. Please ask your payroll or HR manager if you need to see the schedule of dates that have been agreed.

Please note – if any of the processes are not completed by the agreed dates during the payroll cycle, this will affect the ability of your employees to apply for a Salary Finance product.

The Salary Finance team will always be available to help you with any queries or issues you have so please feel free to contact us at:

payroll@salaryfinance.com

# Service Provision

Salary Finance Limited will provide the Salary Finance platform 24 hours per day, 7 days per week with email and telephone support available 5 days per week Monday to Friday (excluding bank holidays), between the hours of 9am to 5pm.

Outside of those hours Salary Finance Limited will monitor inbound calls and emails, however Salary Finance Limited cannot guarantee issues will be resolved outside of normal working hours.

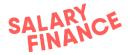

# **Proactive Validation**

# 1. Process A - Employee Validation Import

To check employee applications, Salary Finance has developed a simple, standalone Employee Validation Application (EVA) which validates those employees who make a Salary Finance application. It will also help manage new starters and leavers by updating our records each time you complete the import.

EVA is designed to be secure, accurate and low-effort for HR/Payroll teams. The validation is automated so that an employee's application can be verified in real-time against an encrypted file provided by the employer.

The Encrypted Payroll file should be uploaded on a weekly basis or on the agreed dates indicated in Operational Schedule (see appendix for an example).

#### 1.1 Preparing the Payroll File

The first step in this process is to prepare a payroll validation file to be encrypted and uploaded to our platform using EVA. This will allow us to validate any of your employees who apply for a Salary Finance product.

The payroll validation file should be updated with the latest information and the validation process completed weekly, or on the dates contained in your Operational Schedule (see appendix for an example).

For a detailed file specification and information on how to build your payroll validation file, please see the Employer Handbook - EVA File Specification document.

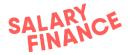

#### 1.2 Encrypting and Uploading the Payroll File

N.B. - If this is the first time that your team has run the application, or if there is a change to the headers in your payroll file, it will ask you to complete the mapping of your headers to the headers in the application. Please see section '3. Mapping your column headers' below which describes how to complete this process.

#### **Process overview**

#### Step 1: Upload your data into the app

This process involves loading your payroll file into the app. This data must be in the format described in section 1.1.

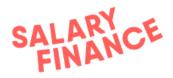

#### Sign in

| Email                          |
|--------------------------------|
| Password                       |
|                                |
| SIGN IN                        |
| Having trouble? Reset Password |

Login into the app using your work email address and password. If you have forgotten your password, you can click 'Reset Password' and follow the instructions online to change your password.

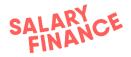

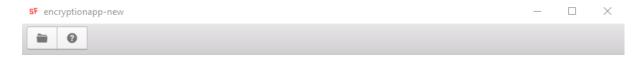

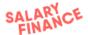

#### Welcome

Start by clicking the button to load your payroll data.

Salary Advance Encryption App v5.0.0

Ready (Proactive validation)

Click on the folder icon and browse to your payroll file. Once you have located it, click 'Open' to add the file into the application.

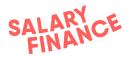

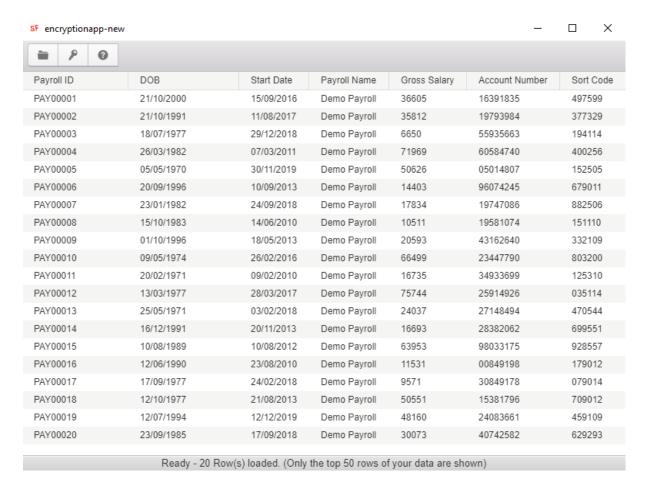

Once the file has been imported into the application, please check each column and row is populated with some data. There should be no blank values in the data set.

**NB** - If you are launching Advance, the Bank Details CheckSum will be blank as this is populated by EVA after the data is encrypted.

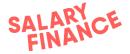

Step 2: Encrypt the data

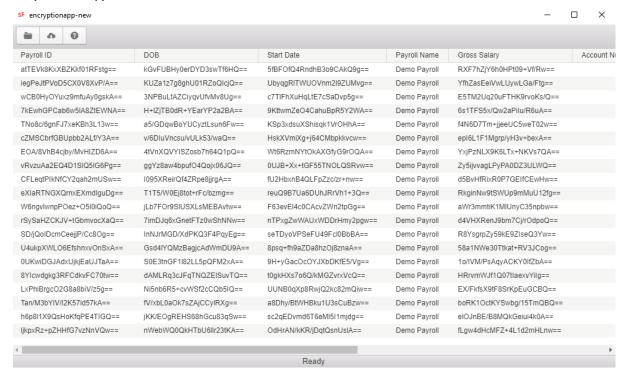

Once you have loaded the .**CSV** file, click the encrypt button (with a key icon) to render the data into indecipherable alphanumeric text. The information is now encrypted and one-way hashed.

Step 3: Upload the data to Salary Finance

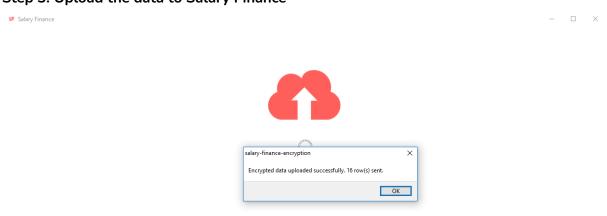

You will then need to send the encrypted file to Salary Finance by pressing the upload button. This will send the encrypted data to our servers over a secure channel. You will receive confirmation of the successful upload.

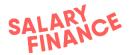

# Process A is now complete.

#### **Business rules:**

- You must upload one file only. The file must contain data for each individual payroll (if you have more than one). The payroll an employee belongs to is defined in the 'Payroll Name' column.
- The file must be uploaded weekly or in line with **Process A** timeline on **Operational Schedule**.
- The file can be uploaded on a more frequent basis if desired.

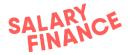

# Mapping your column headers

Mapping the column headers in Employee Validation Application allows you to label data using your terminology and have the data in any order in the payroll file. You will need to map the headers the first time you load your payroll file or if there has been a change in your payroll file.

NB - The headers listed here may be different to the headers required for the products you are launching with. If you are unsure, please contact Salary Finance who can confirm which headers you require.

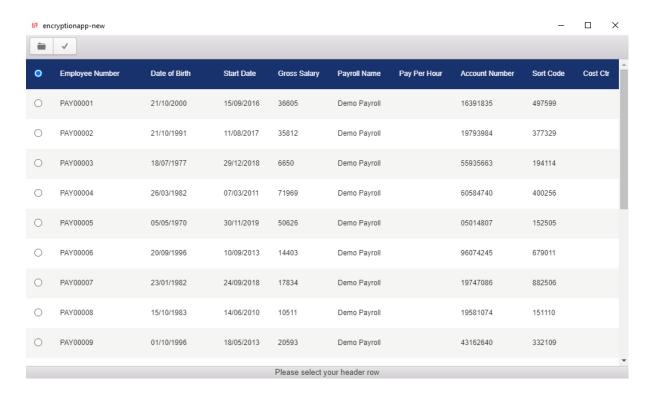

The first step is to select the header row in your file (highlighted in blue). Once it is selected, click the tick icon in the top left corner.

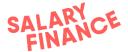

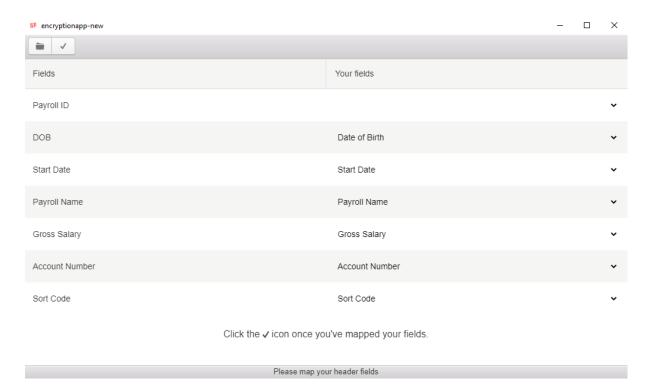

Next, the Employee Validation Application will ask you to map the fields in the application to the corresponding fields in your payroll file. The application fields are on the left of the column and your payroll file fields (headers) are on the right. The application will try and match column headers and any that can not be matched will be blank.

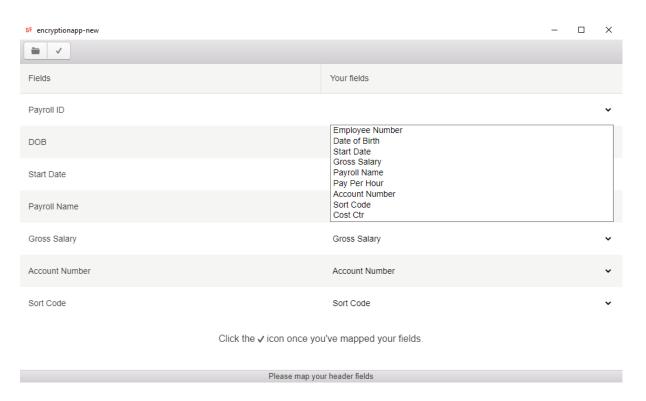

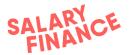

Click on the down arrow on the right of the screen to display a dropdown of headers from your payroll file and select the header that matches the field on the left-hand side.

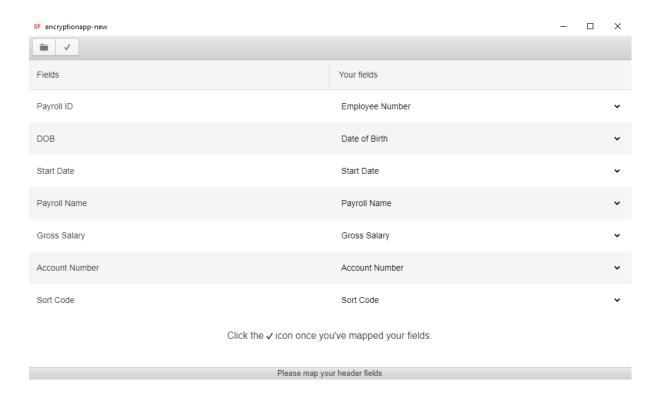

Repeat this step until all of your fields are mapped and then click the tick icon in the top left corner.

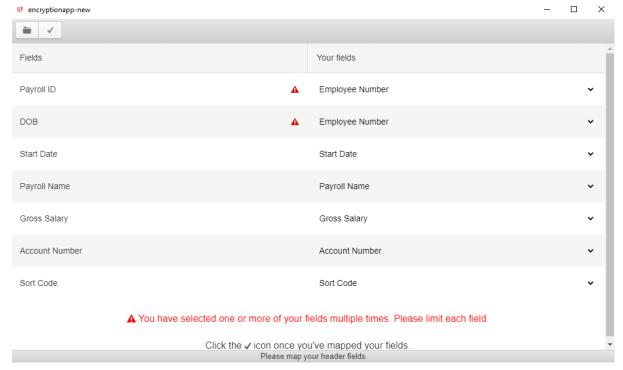

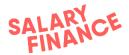

Please ensure each field is mapped correctly and used only once. If your field is duplicated, the above error message will be displayed.

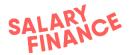

# Updating the application

Occasionally, Salary Finance will update the Employee Validation Application to add functionality, improve performance and increase efficiency. The Employee Validation Application will notify you when your application needs updating with a message similar to the one below.

salary-finance-encryption

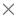

You are running an outdated version of this software (1.1.3 vs 1.2.2). Please download the latest version from https://encryption-app-salaryfinance-com.s3.amazonaws.com/index.htm and upgrade immediately!

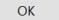

## Accessing the download area

To download the new version of the Employee Validation Application, you can click here to access the site.

Alternatively, you can click OK in the update message box and log into the Employee Validation Application using your LIVE employer key. You can then click on the 'About' icon (below) in the top-left corner of the app to access information about the application.

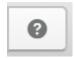

You can then access the download site here.

# Selecting the correct version to download

When you access the download area, you will be presented with different versions of the application to download.

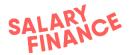

# SALARY FINANCE

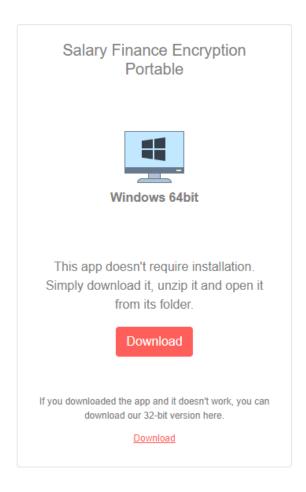

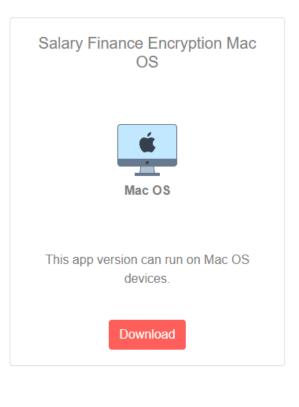

#### Windows 64bit - This version is for most Windows computers

- Download the zip file and close any instances of the application.
- Delete the old folder and extract the new version to an appropriate location.
- Create a shortcut to the Salary Finance Encryption.exe file on your desktop.
- To open the application, double click the Salary Finance Encryption shortcut.

#### Windows 32bit - This version will work on older versions of Windows

- Download the zip file and close any instances of the application.
- Delete the old folder and extract the new version to an appropriate location.
- Create a shortcut to the Salary Finance Encryption.exe file on your desktop.
- To open the application, double click the Salary Finance Encryption shortcut.

Mac - This version is for most Apple Mac computers and requires installation.

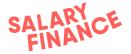

# Error messages

The application may generate error messages when checking both new and existing applications. This is to ensure the validations we checked correctly and the payroll file being used is the most up to date. These error messages are detailed below along with troubleshooting tips.

## Checking new applications

A We've noticed a high number of employees have failed validation. Please check your file for any inaccuracies before confirming.

The error message above will appear if more than 50% of new validations fail. Please can you check your payroll file is compliant with the file spec as detailed earlier in this handbook and contains the most up to date information.

# Checking existing applications

{{204}} previously validated {{employees}} have now left

A We've noticed you're about to remove a high number of records. Please make sure this is correct before confirming.

The error message above will appear if more than 15% of employees have been marked as leavers. Please can you check your payroll file is compliant with the file spec as detailed earlier in this handbook and contains the most up to date

information.

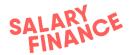

# **Appendix**

Example of payments schedule:

N.B. This is an example only and does not show the agreed process dates that apply to you.

Please ask your payroll or HR manager if you need to see the schedule of dates that have been agreed.

# Department of the Copyright Shedule and him the reasoning pries to them in the service greatest between 40400 and 50500 France Limited Figure 1 April 1 April

If you have any questions about this handbook please contact us at the email address below and we will respond as soon as we can.

No Brunker

payroll@SalaryFinance.com